# カレンダーを利用する

カレンダーを利用してスケジュール管理ができます。あらかじめ Google アカウントでログインしておいてください。

■ カレンダー利用時の操作

今日のカレンダーを表示する

カレンダー画面で「

カレンダー画面の表示を変更する

カレンダー画面で ≡ ● スケジュール / 日 / 3日 間 / 週 / 月

#### カレンダー画面上部に月表示を表示する

カレンダー画面で、アクションバーの月をタップ

・月表示を左右にフリックすると、次/前の月を表示します。 ・カレンダー表示を、 月 以外に設定しているときのみ表示でき ます。

#### 次/前の日を表示する(日表示時)

カレンダー画面で左右にフリック

次/前の週を表示する(週表示時)

カレンダー画面で左右にフリック

次/前の時間帯を表示する(日/3 日間/週表示 時)

カレンダー画面で上下にフリック

次/前の月を表示する(月表示時)

カレンダー画面で左右にフリック

#### カレンダーに予定を登録する

#### $\overline{1}$

ホーム画面で 8 (Google) ● 回 (カレンダー)

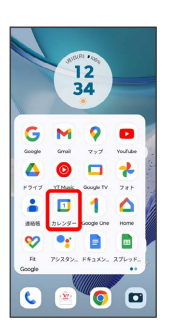

※2 カレンダー画面が表示されます。

・確認画面が表示されたときは、画面の指示に従って操作してくだ さい。

### $\overline{2}$

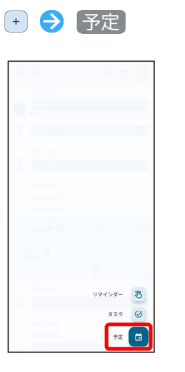

※ 予定登録画面が表示されます。

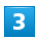

タイトル/開始日時/終了日時などを入力● 保存

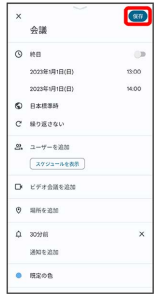

※ 予定が登録されます。

### ■ 予定を確認する

### $\boxed{1}$

ホーム画面で 8 (Google) → 回 (カレンダー)

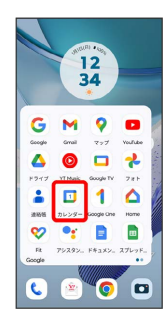

**※3** カレンダー画面が表示されます。

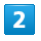

予定をタップ

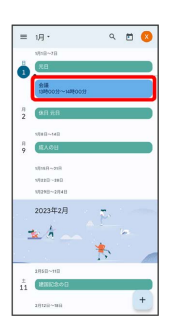

予定詳細画面が表示されます。

- ・予定詳細画面で ∥ をタップすると、予定を編集できます。
- ・予定詳細画面で : 削除 削除 をタップすると、予定を 削除できます。

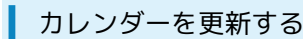

### $\overline{1}$

ホーム画面で 8 (Google) ● 回 (カレンダー)

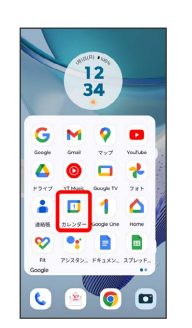

**※3** カレンダー画面が表示されます。

## $\overline{2}$

三 → 更新

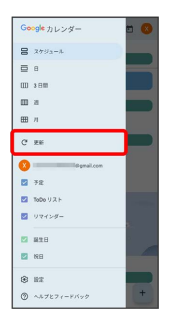

**※** カレンダーが更新されます。